## *920i ® / 1280 Enterprise™ Series Indicators*

# **Interchange Database Management Operation**

Interchange is designed to assist users with the management of Rice Lake Weighing Systems' 920i and 1280 indicator databases.

## **Connecting to the Indicator**

- 1. Open the Interchange application.
- 2. Click on the **Tools** menu.
- 3. Click on **Options**.
- 4. Choose the preferred communications type.

 *Most applications will use the communications type RS-232 or TCP/TP networks.*

 *If there are automatic job files that need to be created, ensure that Auto Detect is deselected.* **■**Note

- 5. After setting up communication options, (see Connect to Indicator and RS-232 Settings) click on **Communications**.
- 6. Click on **Connect**.

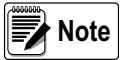

*If TCP/IP is the selected connection mode, you will be asked for the IP address and port number of the TCP/IP card installed in the 920i/1280 Enterprise.*

Interchange will update to match the database structure of the 920i/1280.

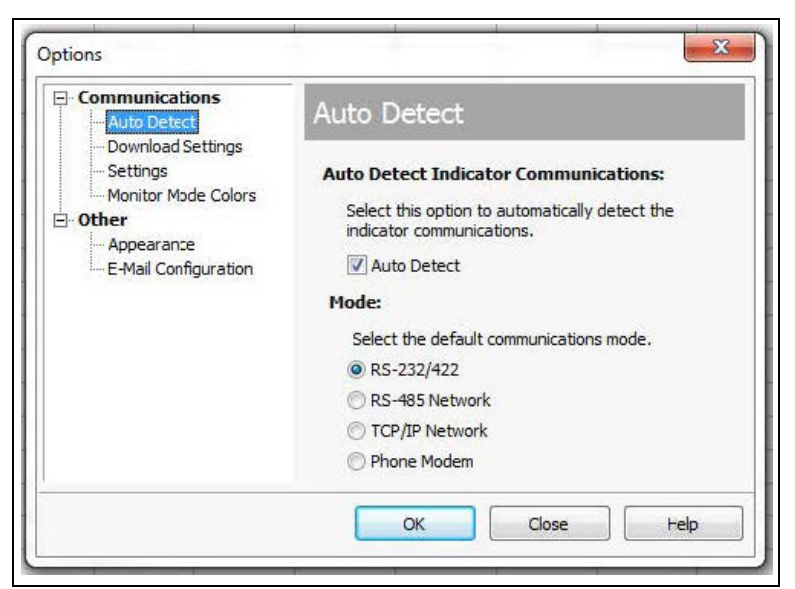

*Figure 1. Communications Mode*

#### **RS-232 Settings**

The PC Comm Port determines which communications (for all methods except TCP/IP) port Interchange uses to communicate with the indicator. The list of ports is determined by scanning the PC's hardware; only valid ports appear.

1. Determine the designated PC Comm Port.

 *If a USB-Serial Adapter is being used, do not choose COM1 as the PC Comm Port.*  $\bar{F}$  **Note** ।

2. Set Baud Rate.

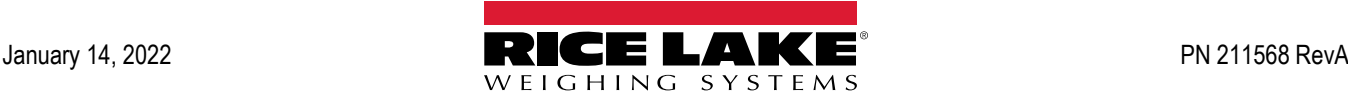

### **Database Buttons**

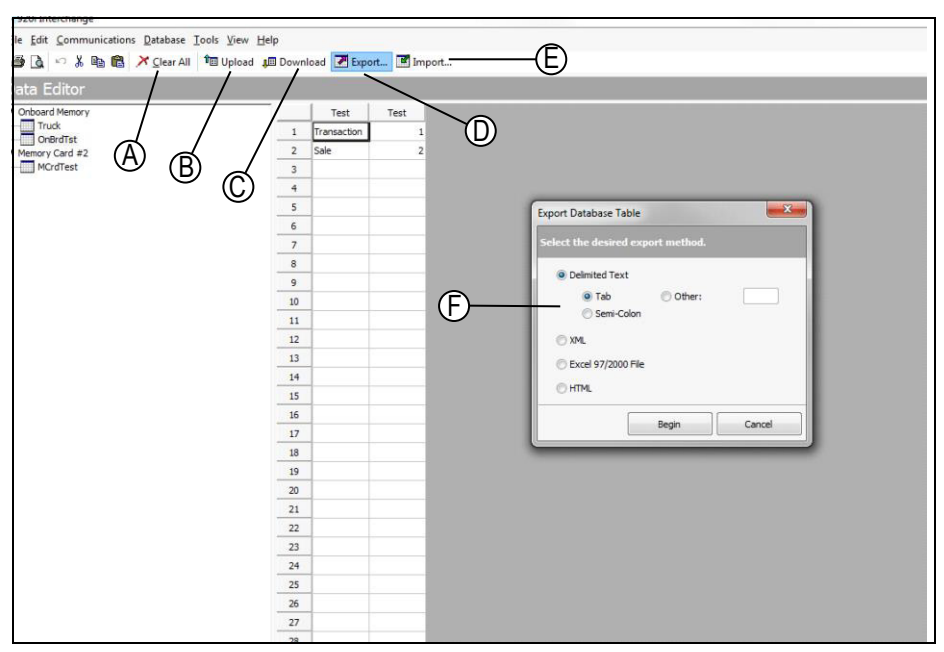

*Figure 2. Database Buttons*

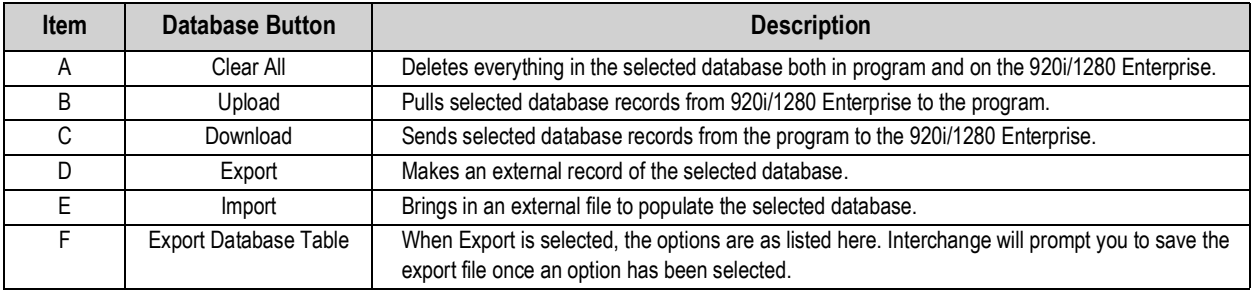

*Table 1. Database Buttons and Descriptions*

#### **Best Practices for Manually Editing a Database**

- Upload from 920i/1280 Enterprise.
- Export to a delimited .TXT file.
- Make necessary changes externally in the .TXT file.
- Clear the database in Interchange so that old data is not being written over.
- Import the modified file into the correct database in Interchange.
- Download the new database to the 920i/1280 Enterprise.

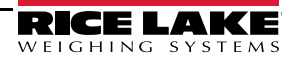

## **Sample Outputs of Export**

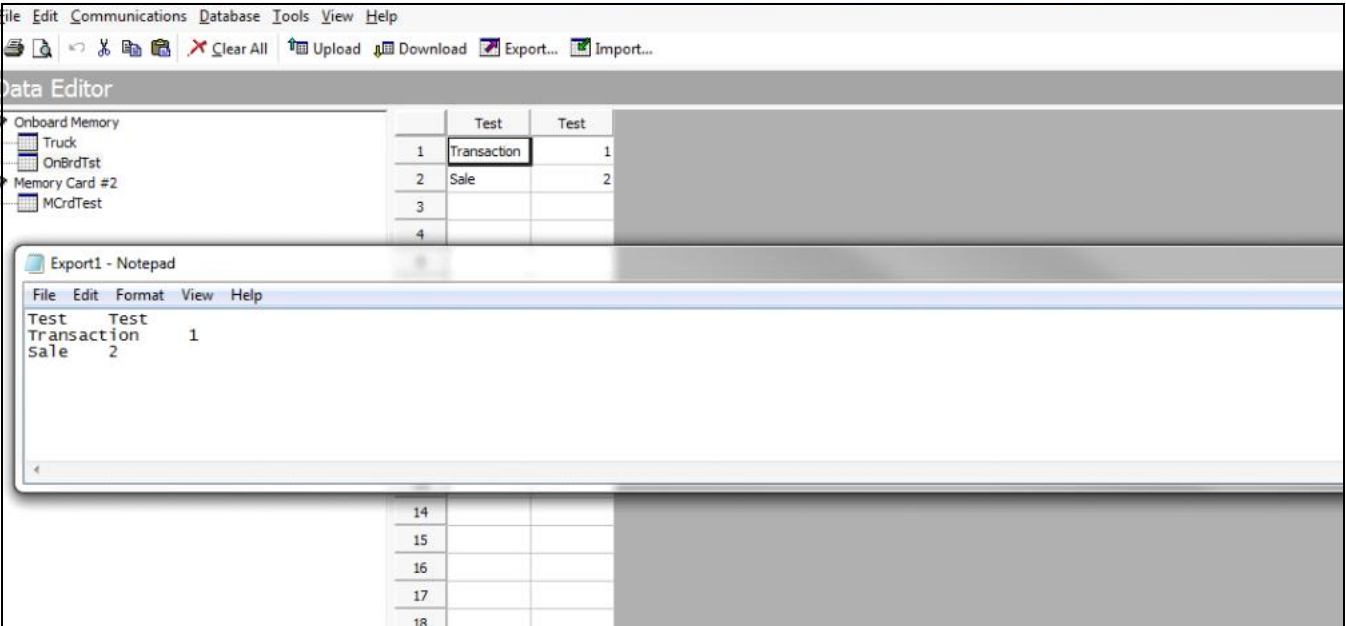

*Figure 3. Sample Output*

## **Manual Importing a Database**

- 1. Click **Import** button.
- 2. Choose the file that needs to be imported.
- 3. Start the import at Row 2 if the external file contains headers.
- 4. Select the appropriate delimiter to correctly separate the fields within the text file.

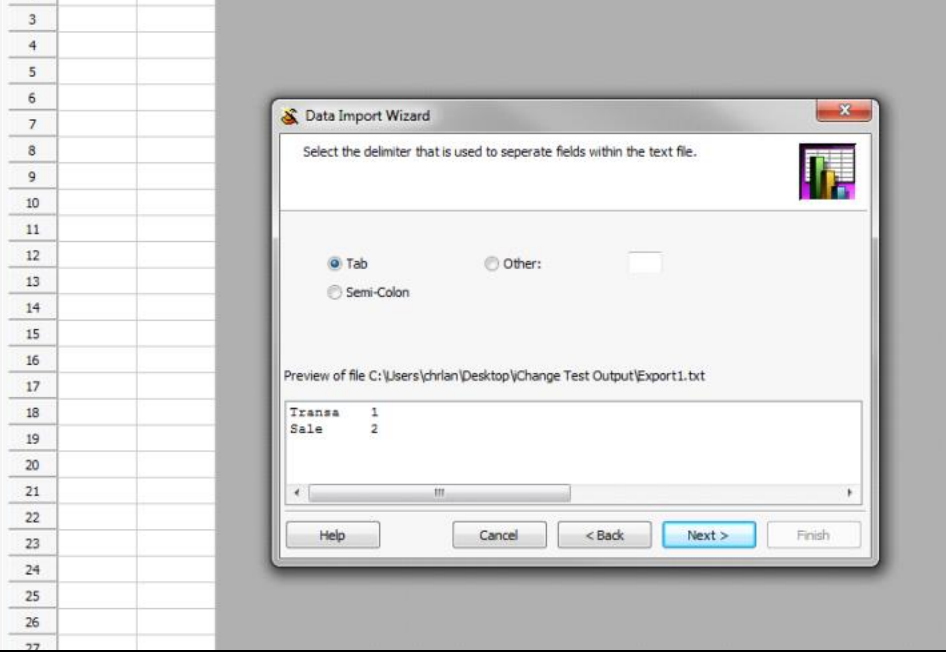

*Figure 4. Delimiter Selection* 

- 5. Click **Next**.
- 6. Click **Finish**.

## **Creating an Export Job**

Automatic Export Jobs can be created in Interchange. These are small files that can be saved anywhere on the computer. When these files are run, they open Interchange in the background, upload and store any new data. The only visible notice the user is a "Job Successful" or "Job Unsuccessful" notification that pops up from Windows Taskbar at the end of the job.

- 1. Click on the **Tools** menu.
- 2. Click on **Export Job Wizard**.
- 3. Select the communication mode that the job will use.
- 4. Select the database where the job will collect and export the data.

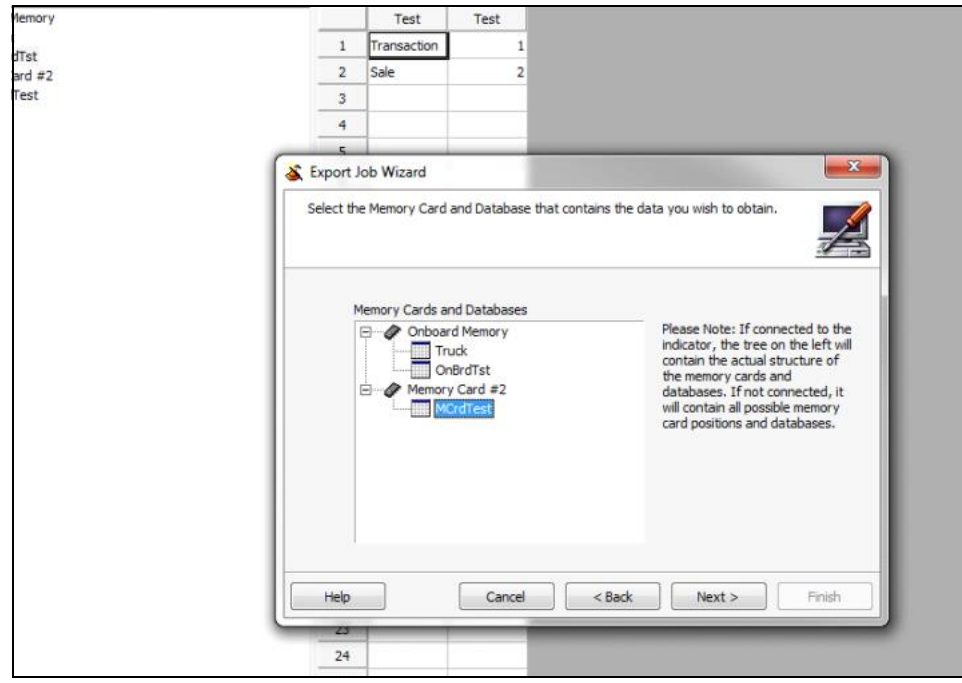

*Figure 5. Memory Cards and Databases*

- 5. Select the type of file that the job will export.
- 6. Enter the desired output file destination and file name for the exported file.

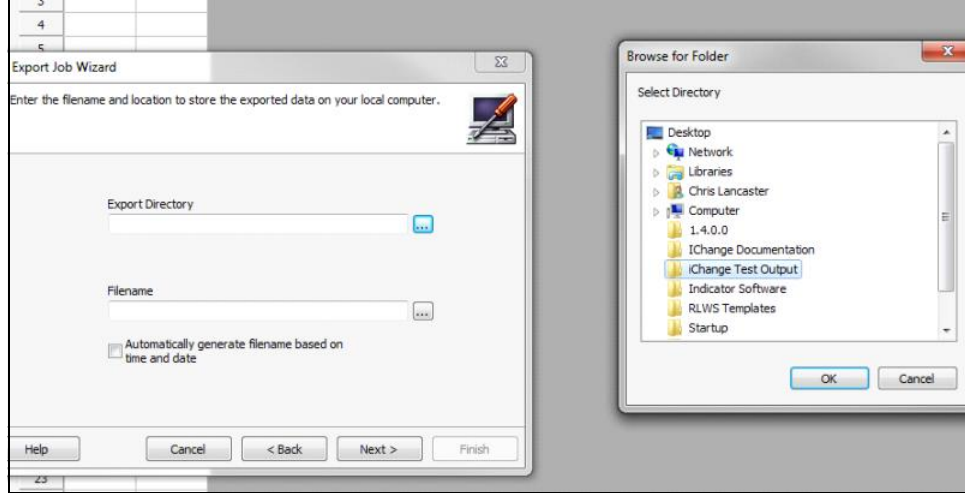

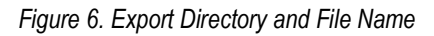

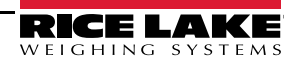

7. Select the destination for the exported file.

 *If the file is being exported to an email or FTP Server, fill in the appropriate protocols on the following screen.* **Note**

- 8. Check the "Clear the database after completion" box, if desired.
- 9. Check the "Create a shortcut for this job on the Desktop" box, if desired.
- 10. Click **Finish**.

## **Job File**

Below is a sample Job File. This file can be run manually or automatically by using Windows Task Scheduler.

| $nize$ $\star$ | Include in library *<br>Share with v<br>Burn | New folder         |          |                 |
|----------------|----------------------------------------------|--------------------|----------|-----------------|
| Favorites      | Name                                         | Date modified      | Type     | Size            |
| Desktop        | 920 Setup.920                                | 12/3/2015 9:28 AM  | 920 File | 8 KB            |
| Downloads      | Test Job.dej                                 | 12/3/2015 12:47 PM | DEJ File | 1 <sub>KB</sub> |

*Figure 7. Interchange Job File*

After running a job file, a notification will appear. The database output file will appear in the chosen storage location.

| ▶ iChange Test Output<br>Organize v<br>Open -<br>Share with<br>Burn<br>New folder<br>Print |                        |                    |                      |      |  |  |
|--------------------------------------------------------------------------------------------|------------------------|--------------------|----------------------|------|--|--|
|                                                                                            |                        |                    |                      |      |  |  |
| Desktop                                                                                    | Export1                | 12/3/2015 11:58 AM | <b>Text Document</b> | 1 KB |  |  |
| <b>Downloads</b>                                                                           | Export1                | 12/3/2015 12:12 PM | Microsoft Excel 97   | 5 KB |  |  |
| Recent Places<br><b>G</b> SkyDrive                                                         | Test Job 20151203 1252 | 12/3/2015 12:53 PM | Text Document        | 1 KB |  |  |

*Figure 8. Database Output File*

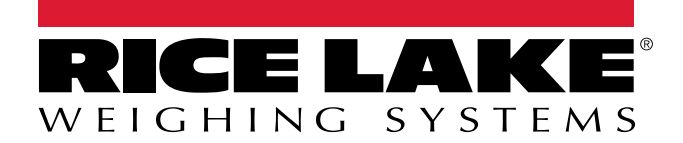

Rice Lake Weighing Systems is an ISO 9001 registered company. © Rice Lake Weighing Systems Specifications subject to change without notice.

230 W. Coleman St. • Rice Lake, WI 54868 • USA U.S. 800-472-6703 • Canada/Mexico 800-321-6703 • International 715-234-9171 • Europe +31 (0)26 472 1319

January 14, 2022 **www.ricelake.com PN 211568 RevA**